#### **Подключение роутера к компьютеру**

Для подключения роутера к Вашему Ноутбуку либо Персональному компьютеру (ПК) Вам необходимо подключить кабель, который Вам провел провайдер, к WAN порту роутер, а кабель, который шел в комплекте с роутером, один конец подключаем в один из четырех LAN портов, а другой конец подключите к Вашему ноутбуку либо ПК. И да, не забудьте подключить кабель питания.

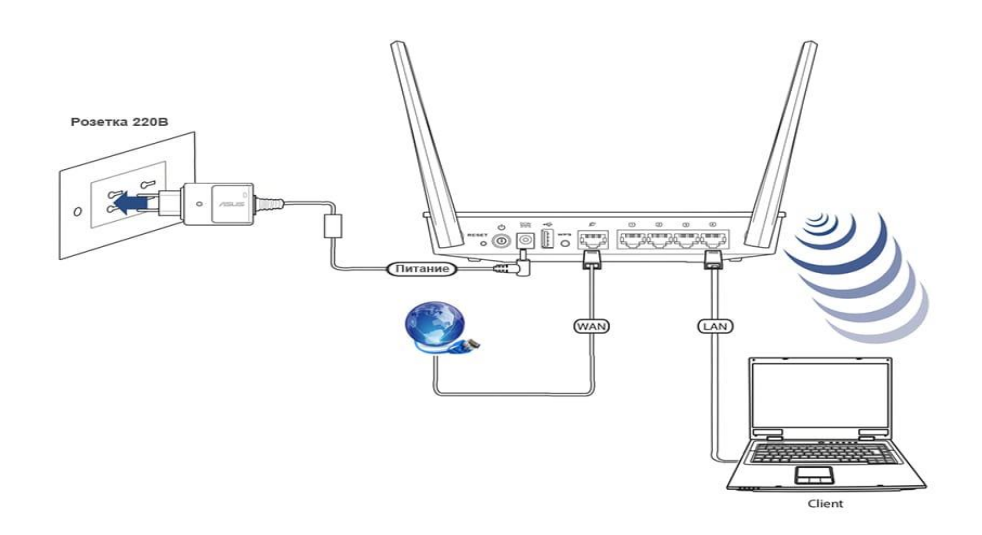

#### **Авторизация роутера**

Для того чтобы попасть WEB-интерфейс роутера Вам нужно открыть любой браузер и в адресную строку внести адрес роутера: router.asus.com или 192.168.1.1 и нажать кнопку "Enter" на Вашей клавиатуре. Сброс настроек роутера производится путем нажатия и удержания кнопки Reset на задней панели роутера в течении 10 секунд.

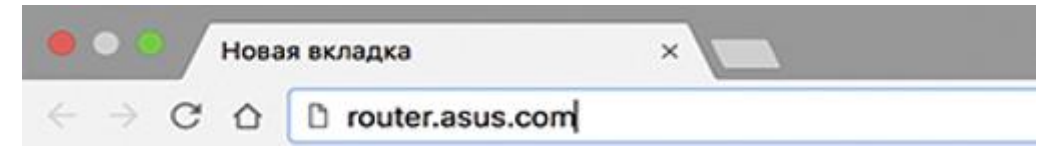

Роутер запросит имя пользователя и пароль. По умолчанию на роутерах ASUS установлены:

Имя пользователя – **admin**

Пароль – **admin**

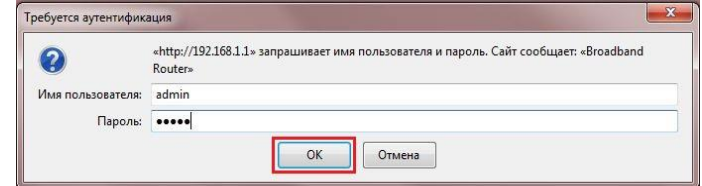

### **Смена заводского пароля**

В целях безопасности рекомендуется сменить заводской пароль.

По умолчанию: Логин admin, пароль admin.

В интерфейсе роутера необходимо зайти во вкладку (**System Setup**), далее (**Change Password**)

В поле (**New Password**) введите новый пароль. В следующее поле его необходимо повторить.

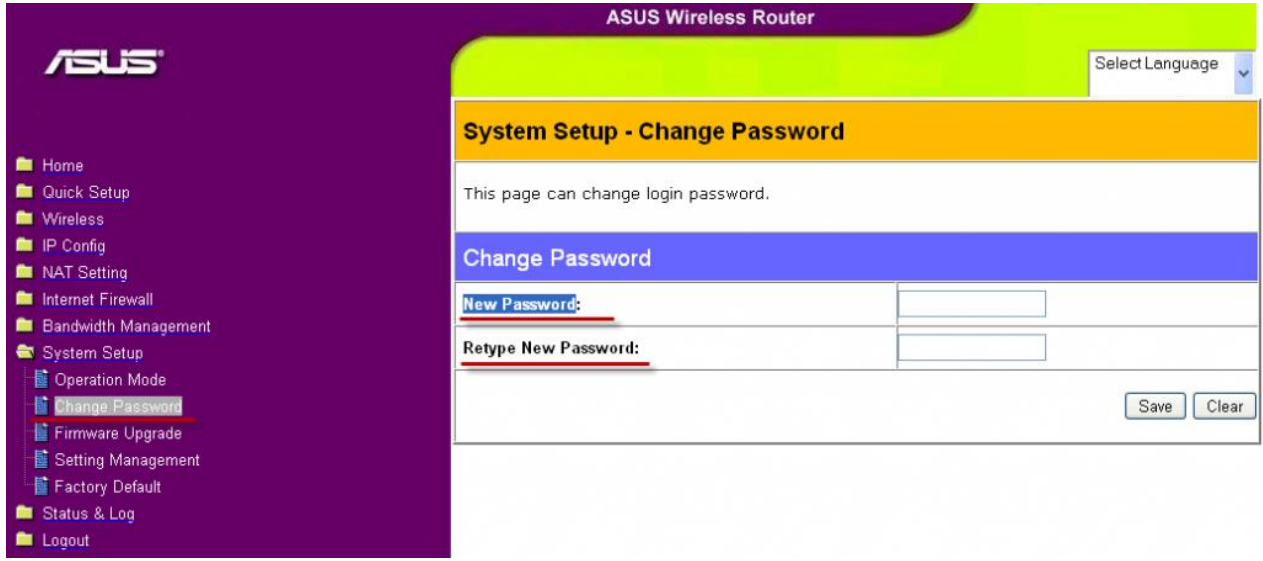

Далее сохраняем настройки нажатием кнопки «**Save**»

## **Настройка Wi-Fi на роутере**

В интерфейсе роутера необходимо выбрать вкладку слева (**Wireless**), в открывшемся списке выбираем (**Interface**).

Выставляем параметры следующим образом:

1. Поле «**SSID**»: вводим название беспроводной сети. Значение в этом поле можно не менять.

- 2. Метод проверки подлинности (**Authentication Method**): WPA-Auto-Personal
- 3. Шифрование WPA (**WPA Encryption**): **TKIP + AES**

4. Предварительный ключ WPA (**WPA Pre-Shared Key**): вы должны ввести любой набор цифр, длиной от 8 до 63. Их также необходимо запомнить, чтобы Вы могли указать их при подключении к сети.

Нажимаем ниже кнопку «**Apply**»

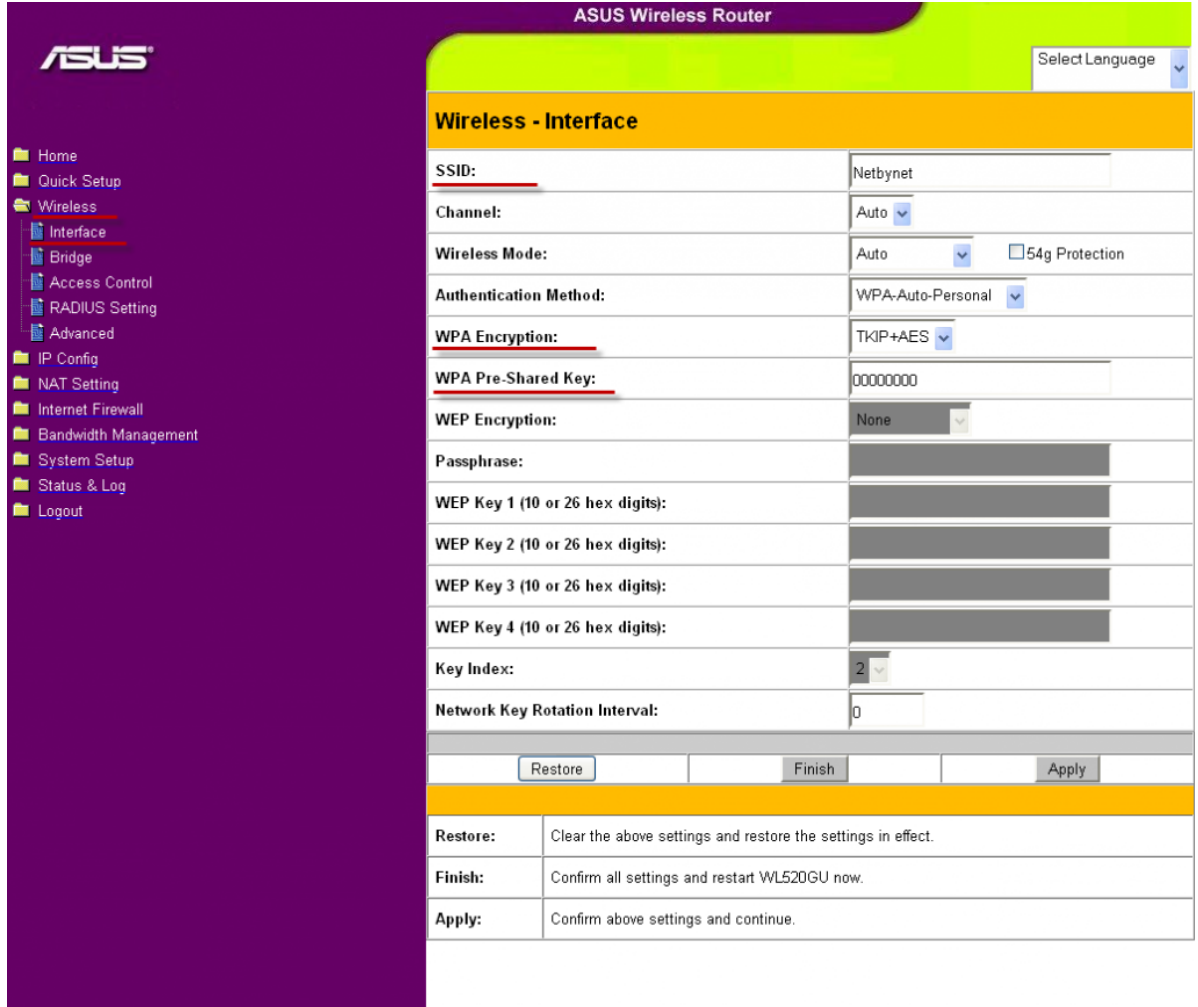

# **Настройка подключения к Интернет**

В интерфейсе роутера необходимо выбрать вкладку слева «**IP Config**», в открывшемся списке выбираем «**WAN & LAN**».

- 1. Тип WAN-подключения (WAN Connection Type): Automatic IP
- 2. Сохраняем настройки кнопкой «Apply».

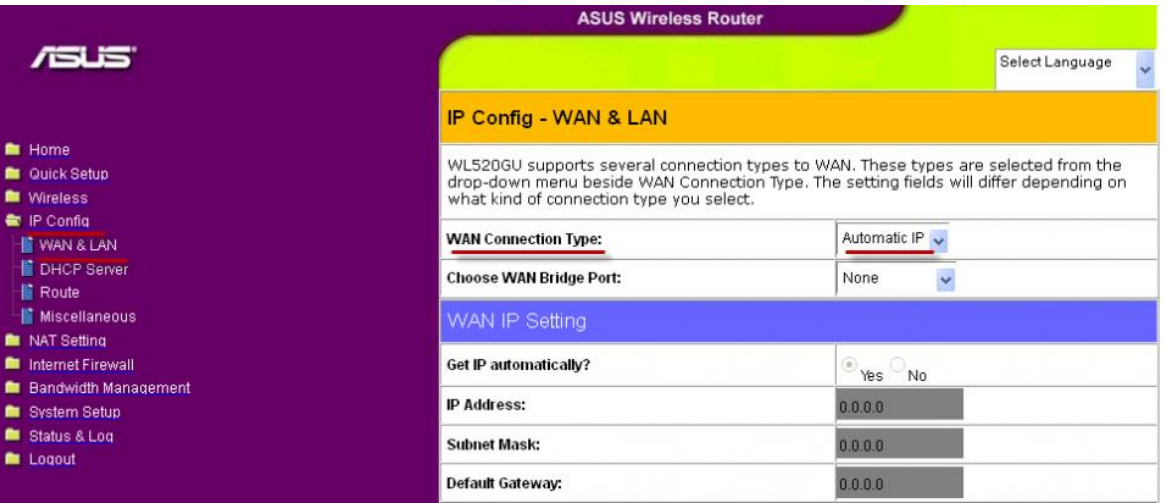

Для того чтобы ваш роутер получил доступ к интернету необходимо чтобы MAC адрес устройства (роутера) был внесен в базу данных. Для этого необходимо авторизоваться с помощью Вашего логина и пароля от личного кабинета на странице <http://login.ti.ru/> либо сообщить его сотрудникам технической поддержки.

# **Настройка PPPoE подключения**

- 1. Тип WAN-подключения (**WAN Connection Type)**: PPPoE
- 2. Получить IP адрес WAN автоматически (**Get IP automatically**)**:** Yes
- 3. Подключаться к DNS серверу автоматически **(Get DNS Server**

### **automatically)**: Yes

- 4. Имя пользователя (**User Name**)**:** Ваш логин по договору
- 5. Пароль **(Password**)**:** Ваш пароль по договору
- 6. **MTU:** 1472
- 7. Сохраняем настройки кнопкой **«Finish».**

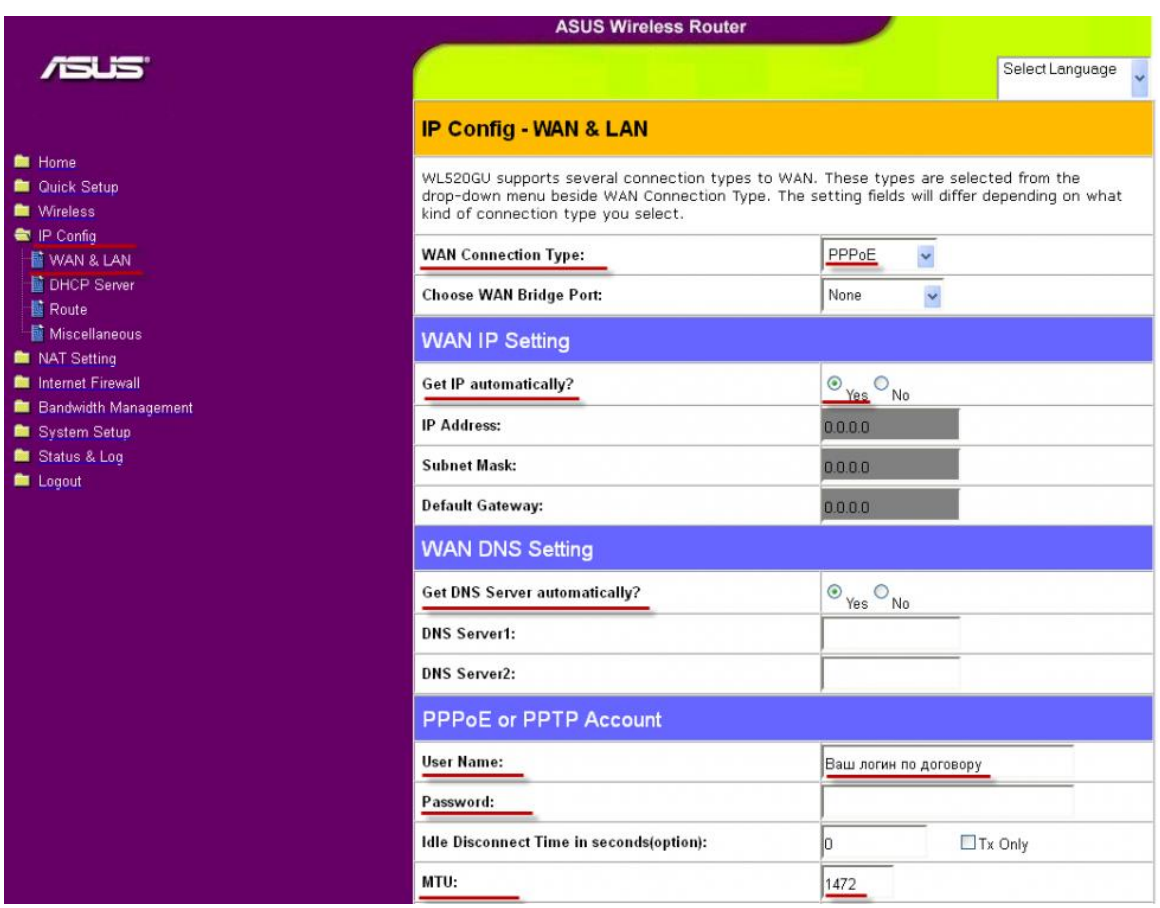

#### **Сохранение/восстановление настроек роутера**

После проведения настройки, рекомендуется сохранить их, чтобы в случае возникновения проблем, можно было их восстановить.

Для этого необходимо зайти во вкладку **«System Setup»**, вкладка **«Setting Management».**

- Для сохранения текущих настроек роутера необходимо нажать кнопку **«**Move your cursor over «**HERE»**. Файл с настройками будет сохранен в указанное место на жёстком диске.

- Для восстановления настроек настроек из файла, необходимо нажать кнопку «**New Setting File»**, указать путь к файлу с настройками, затем нажать кнопку **«Upload»**.

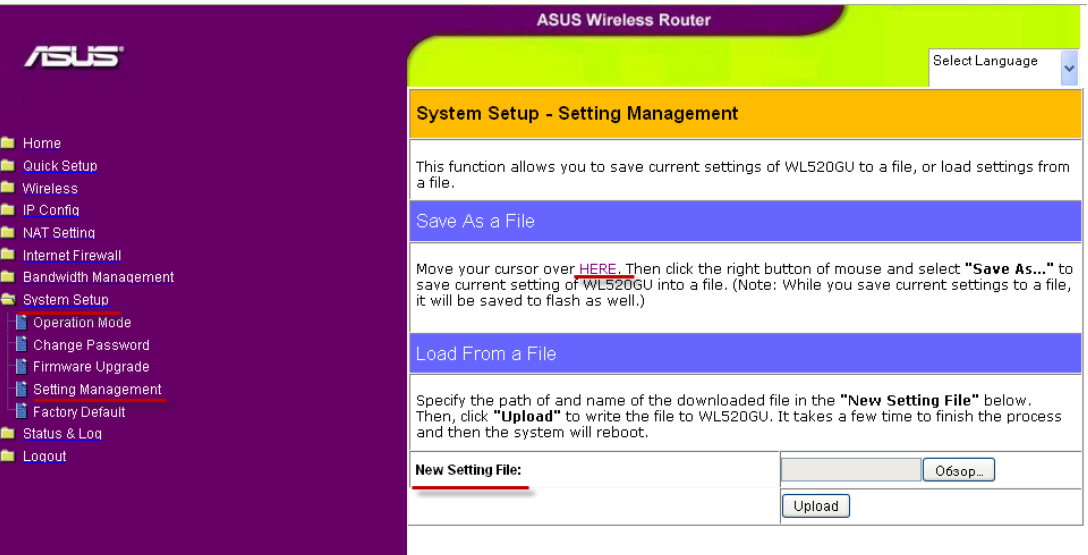

### **Для восстановления заводских настроек**

Для этого необходимо зайти во вкладку **«System Setup»**, вкладка «**Factory Default**».

Внимание! Нажатие кнопки **«Restore»** приведет к восстановлению заводских настроек!

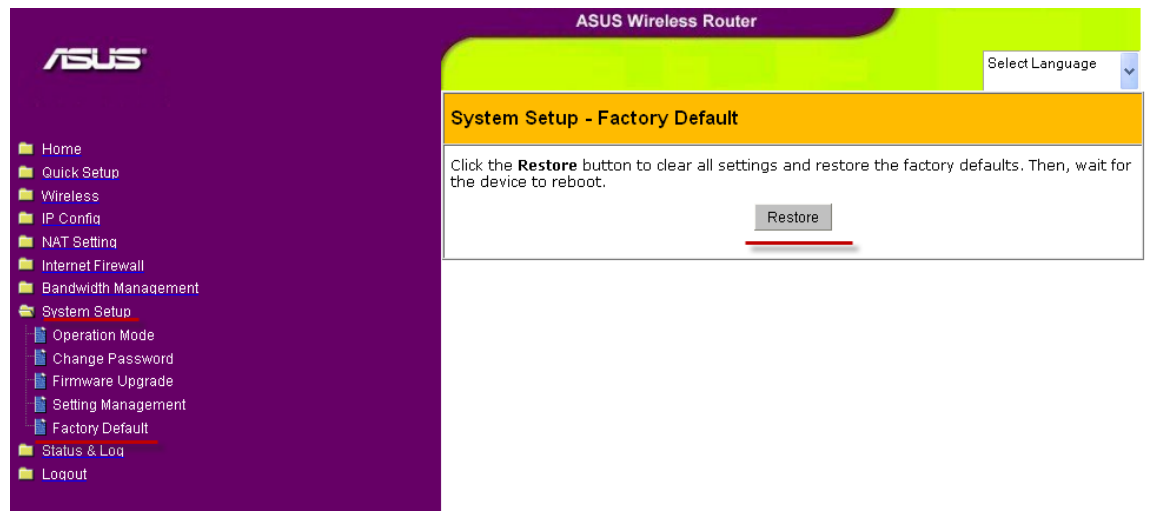